# Universität Trier

## Kurse finden auf

### PORTA Universität Trier

### Schritt 1: Kurse suchen

#### Klicken Sie auf "Studienangebot"

Um nach Kursen zu suchen, wird kein Login benötigt. Sie erhalten Ihre Zugangsdaten, sobald Sie vollständig eingeschrieben sind.

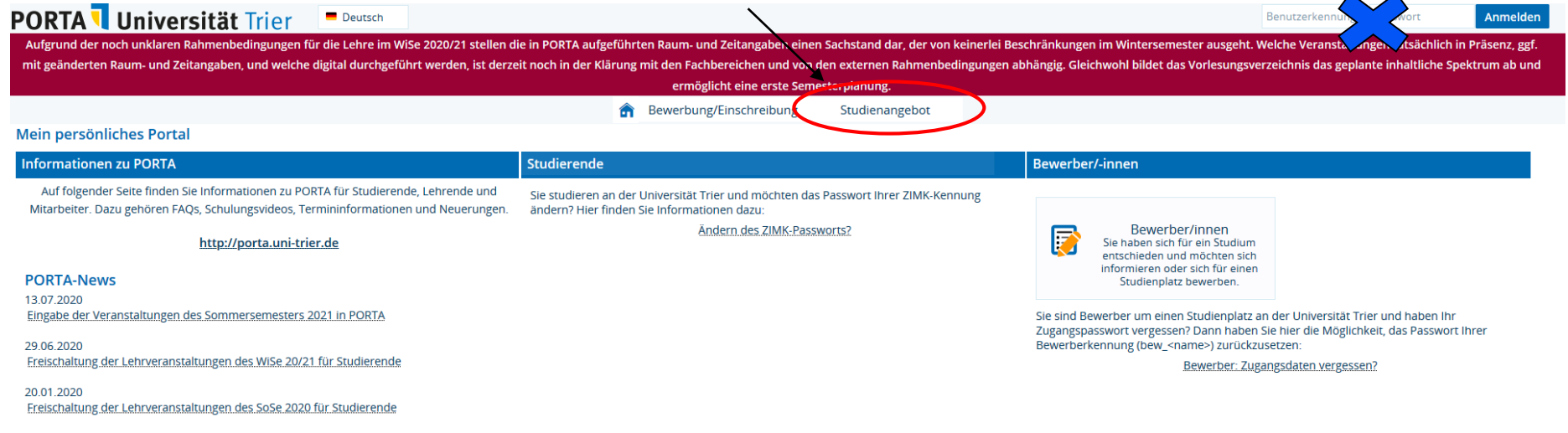

### Schritt 2 & 3: Kurse suchen/Kurskriterien

#### Wählen Sie "Veranstaltungen suchen".

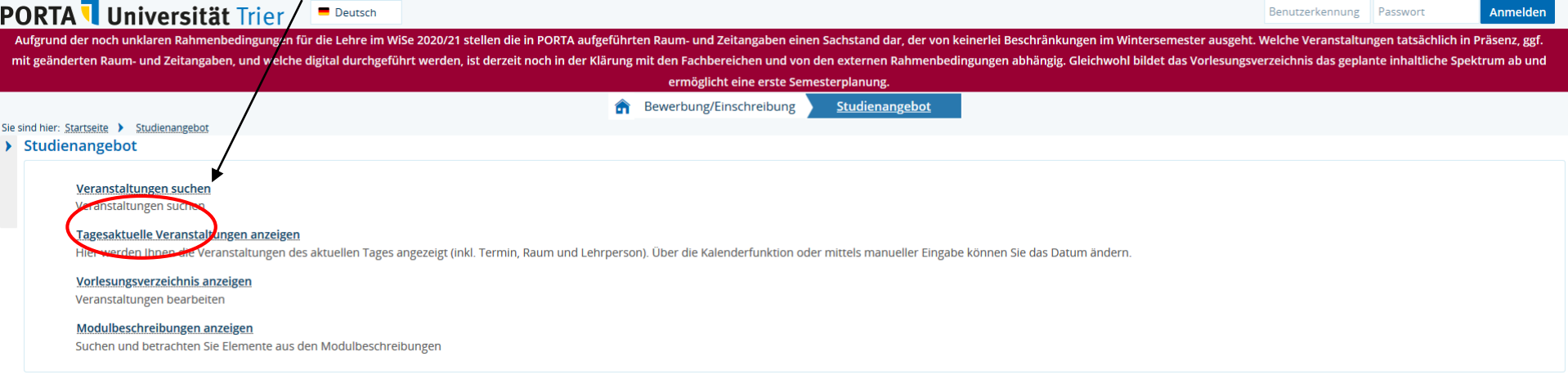

#### Klicken Sie auf "Erweiterte Suche".

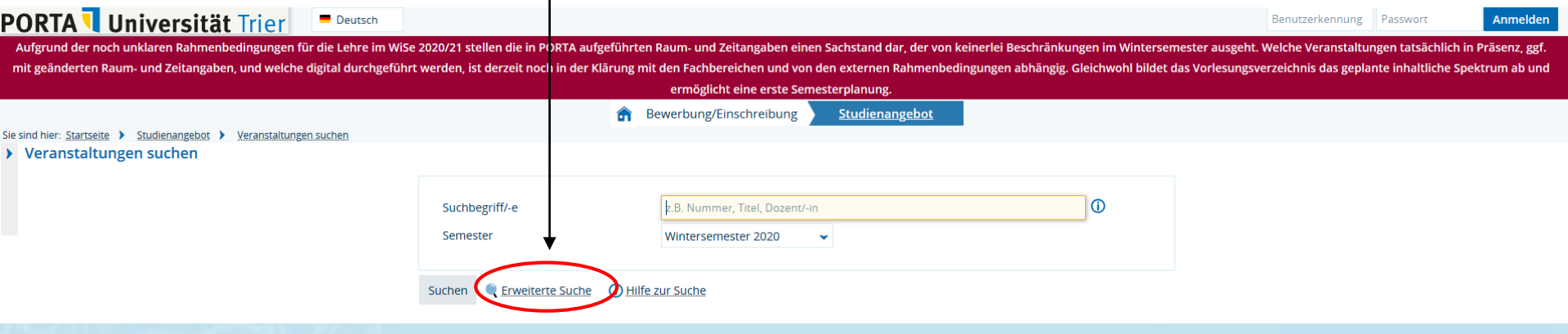

### Schritt 4: Wahl des Semesters

Sobald Sie das für Sie relevante Semester auswählen, erhalten Sie eine Liste aller an der Universität Trier angebotenen Kurse für das betreffende Semester.

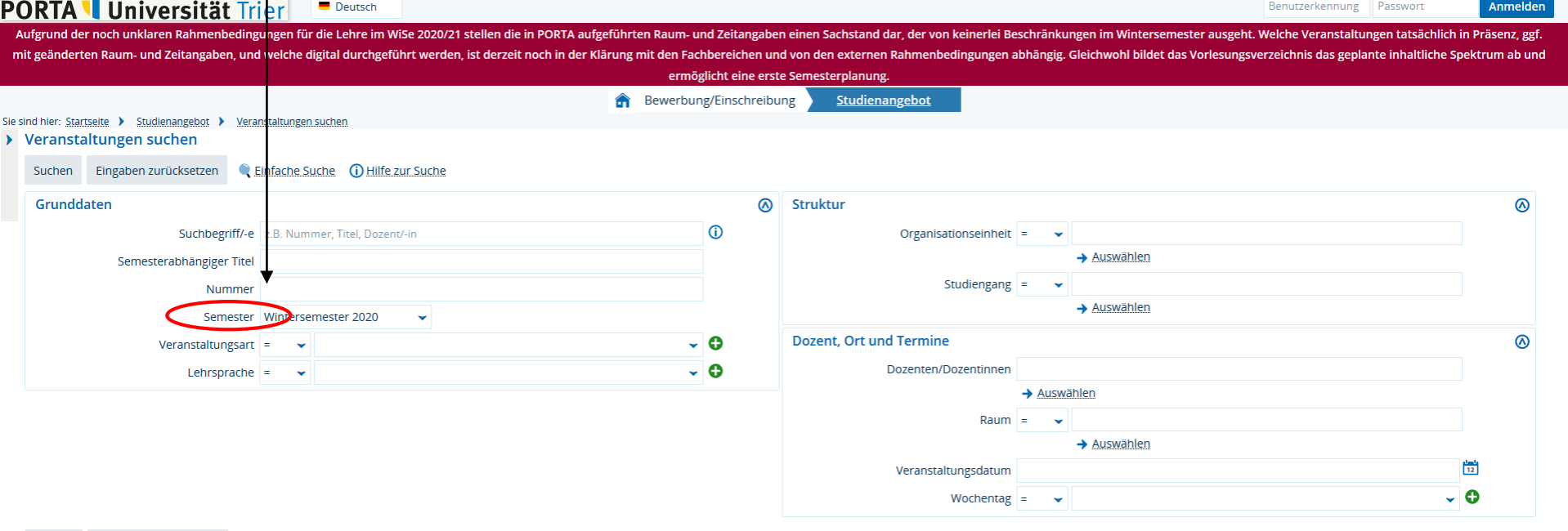

### Schritt 5: Weitere Suchoptionen

Sie können auch gezielt nach einem Kurs oder einem Fach suchen.

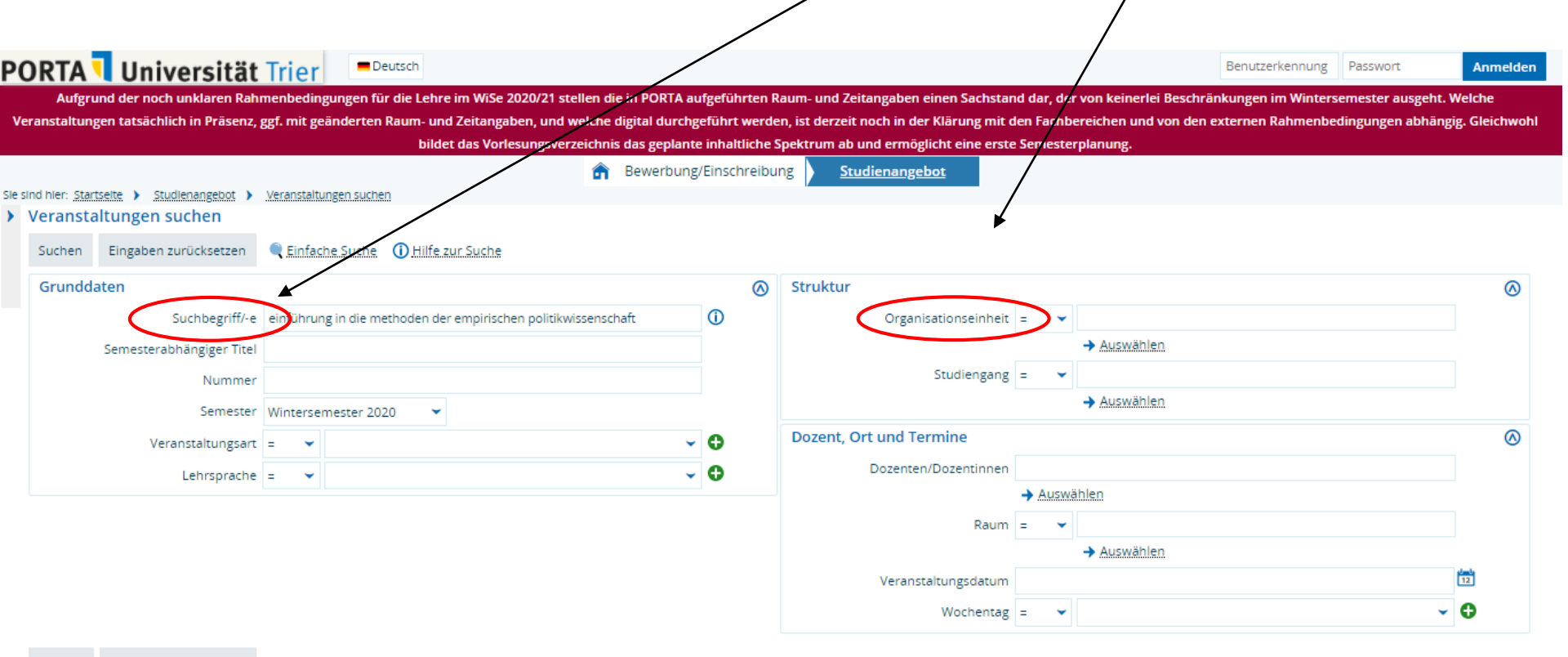

### Schritt 6: Suche

Nachdem Sie ihre Suchkriterien gewählt haben, klicken Sie auf "Suchen".

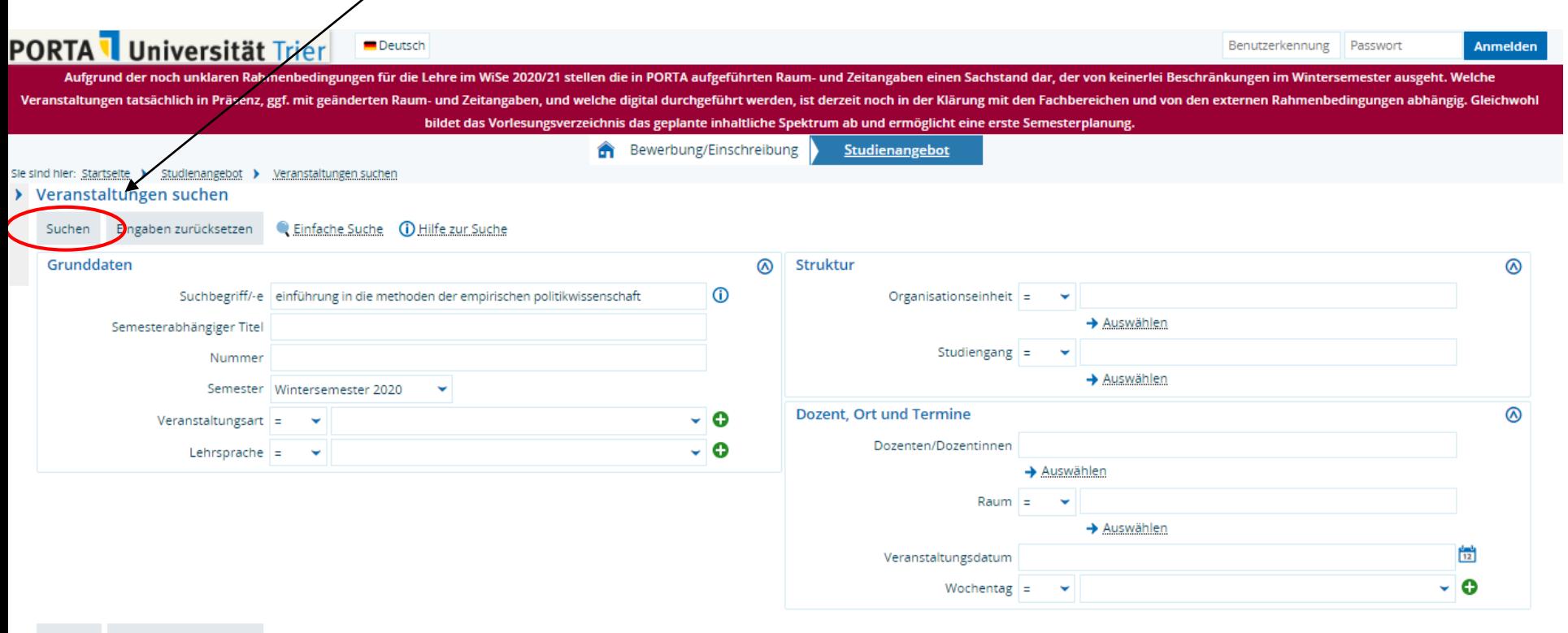

### Schritt 7: Liste der Suchergebnisse

Nun sehen Sie die Liste der Kurse, die Ihren Suchkriterien entsprechen. Klicken Sie auf den Link, um weitere Informationen zu erhalten.

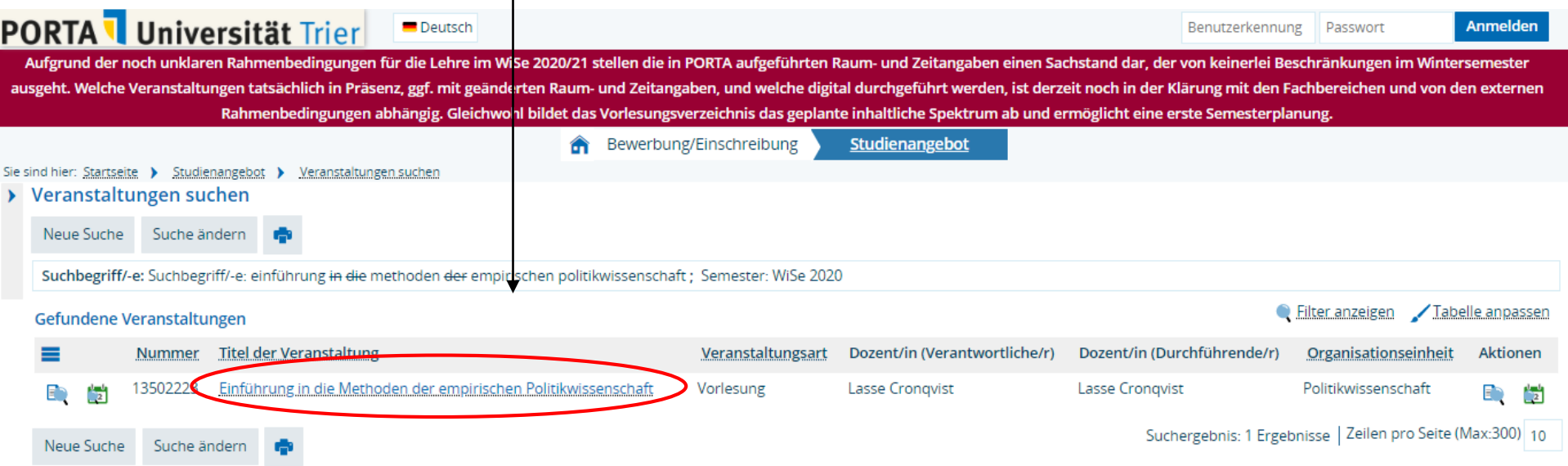

### Schritt 8: Kursinformationen

Hier finden Sie Details zum Kurstitel, die Nummer und das Fach, zu dem der Kurs gehört.

Sie können außerdem sehen, wie viele Stunden pro Woche der Kurs stattfindet und ob es sich um eine Vorlesung, ein Seminar oder eine Übung handelt.

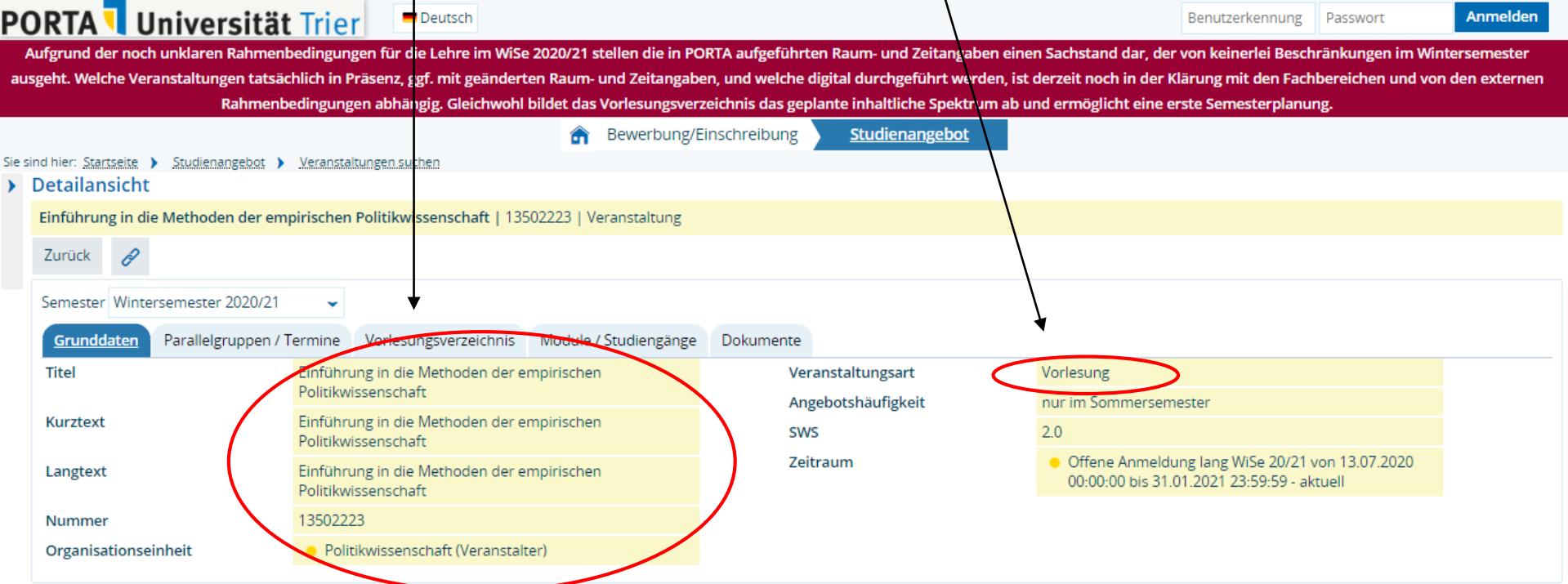

### Schritt 9: Weitere Kursinformationen

### Hier finden Sie Informationen zu Parallelgruppen und Terminen des Kurses.

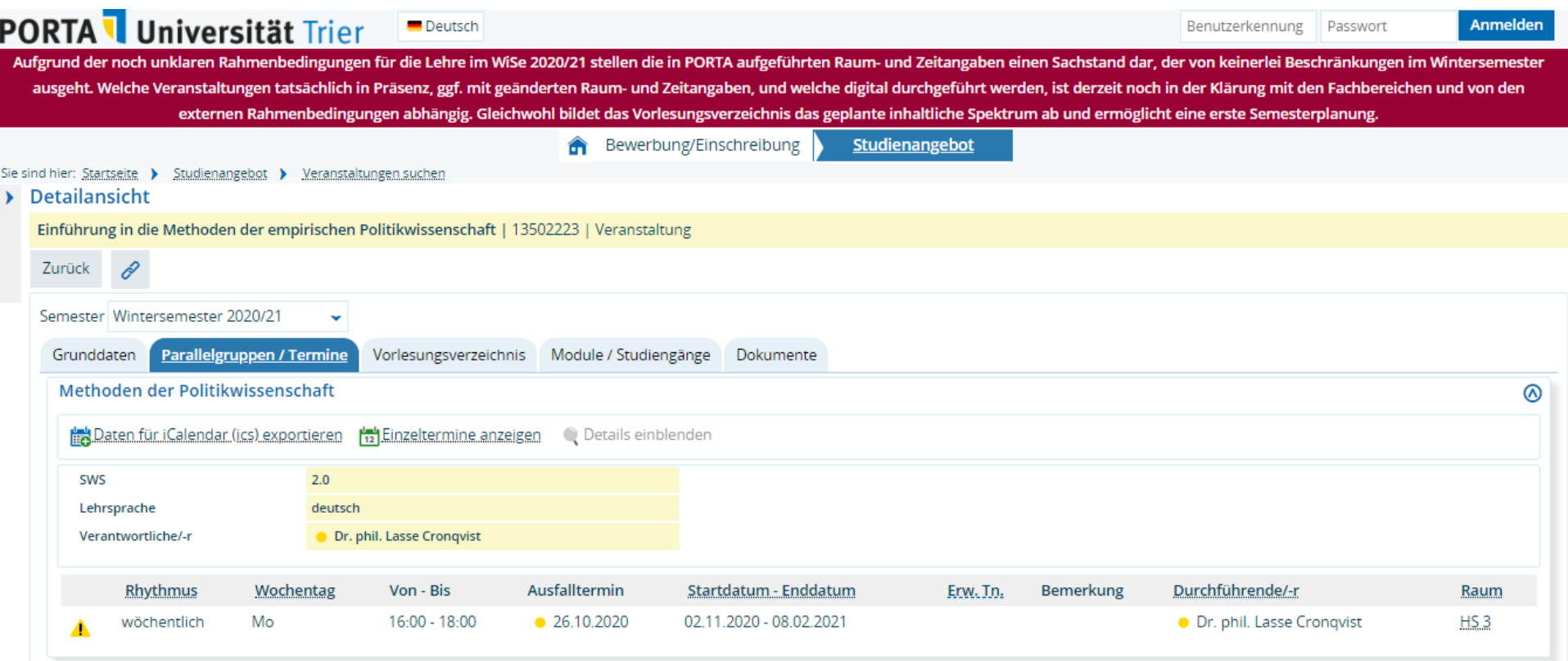